### turn on the projector

Aim remote at the front or back of the projectors and Press the Power button

\*Projector will take a few minutes to warm up

### select source

DVI=av switcher inputs D-SUB=vga connection

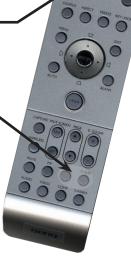

### TURN OFF THE PROJECTOR WHEN YOU ARE FINISHED

### changing inputs

Locate the av switcher and press the "select" button until the correct input number is lit. 1=Notebook 2=Airplay Apple TV

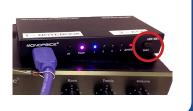

### sound

For sound press power button far left to turn on.

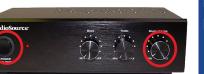

Rotate the far right circular knobs to adjust volume.

> av help 941-359-7633 | avservices@ringling.edu

## airPlay

Press the ATV button on the switcher

Bring up the control center on your device by swiping up from the bottom area just below the dock

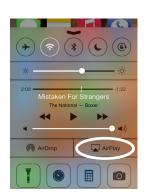

Tap the 🖵 AirPlay button and select Apple TV CJ106. Slide Mirroring to "ON"

|            | AirPlay<br>V CJ105 | Done |
|------------|--------------------|------|
|            | V CJ106            | ~    |
| Mirroring  |                    | O    |
| Apple TV   | CJ107              |      |
| Apple TV   | CJ108              |      |
| Apple TV   | Gold 103 (4)       |      |
| Apple TV   | Selby              |      |
| Auditoriu  | m                  |      |
| Bayou 10   | 13                 |      |
| Bayou 10   | 17                 |      |
| 🔄 Bayou 11 | 0                  |      |
| Bookstor   | e 115              |      |

If this is your first time using the apple tv you will be prompted to enter a password. Contact avservices@ringling.edu if you need the password.

When finished turn off AirPlay mirroring. From the AirPlay menu and select iPhone or iPad to Turn Off AirPlay Mirroring.

# QUICKSTART GUIDE

### mac system preferences

If image isn't displaying properly launch System Preferences either from the dock or Apple Menu. Click the "Displays" icon under Hardware

| ● <b>○</b> ○<br>◀ ▶ : | show All                  |          | System             | Preferences         |         |
|-----------------------|---------------------------|----------|--------------------|---------------------|---------|
| Personal              |                           |          |                    |                     |         |
| Mar Nor               | <b>1</b>                  |          | $\blacksquare$     | 0                   | 0       |
| Appearance            | Desktop &<br>Screen Saver | Dock     | Exposé &<br>Spaces | International       | Secur   |
| Hardware              |                           |          |                    |                     |         |
| 8                     |                           | ( 🔳 )    | $\odot$            | 5                   | 1       |
| Bluetooth             | CDs & DVDs                | Displays | Energy<br>Saver    | Keyboard &<br>Mouse | Print & |
| Internet &            | Network                   | -        |                    |                     |         |

To clone your desktop image to the projector check "Mirror Displays" under the arrangement tab. If you do not have an arrangement tab click hold down the auoption key while you are in the display pane.

| 00                                                             | 9                      | DNY TV            |   |
|----------------------------------------------------------------|------------------------|-------------------|---|
| ◄ ► Show All                                                   |                        |                   | Q |
| To rearrange the displays, do<br>To relocate the menu bar, dra | ag them to the desired | position.<br>lay. |   |
|                                                                |                        |                   |   |
|                                                                |                        |                   |   |
|                                                                |                        |                   |   |
|                                                                |                        |                   |   |
| Mirror Displays                                                |                        |                   |   |

**Adjust Resolution** If necessary, select the Display tab & choose 1280x720 or 1280x768.

### troubleshooting

If the projected image is green, pink or just acting "odd". Restart the switcher by unplugging the power cord for approximatly one minute.

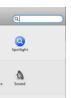

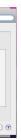